# **View Daily Smokers Aged 18-29 in your PHN catchment**

Unknown macro: 'export-link'

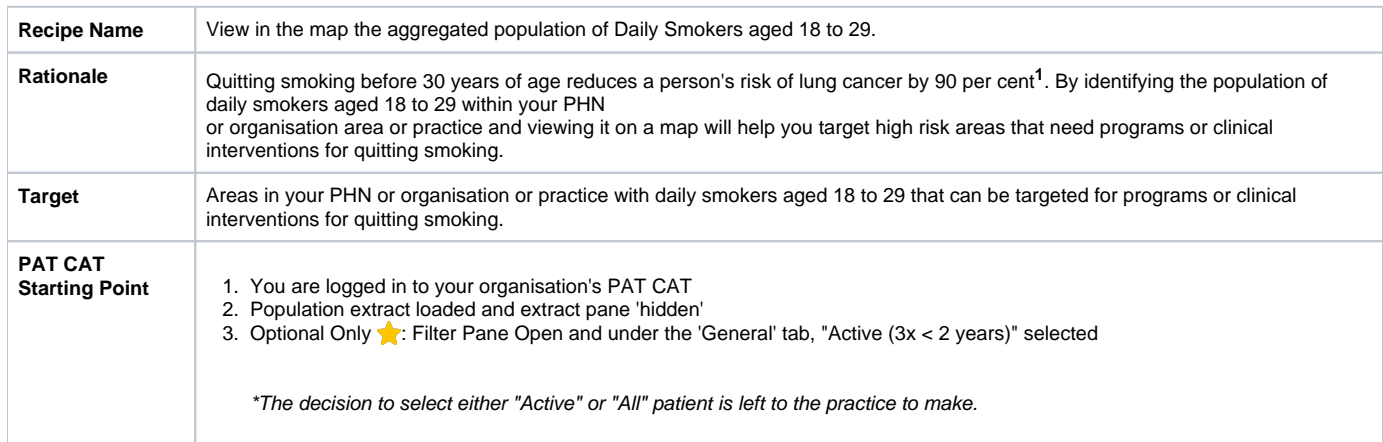

## **<sup>1</sup>** <https://www.betterhealth.vic.gov.au/health/healthyliving/smoking-statistics>

### **Aggregated population of Daily Smokers aged 18 to 29.**

- 1. In Filter Pane
	- a. Select **General** tab.
	- b. Enter **'18'** in the **Start Age** box and '**29'** in the **End Age** box under **Age.**
	- c. Ensure that **Yrs** radio button is selected.

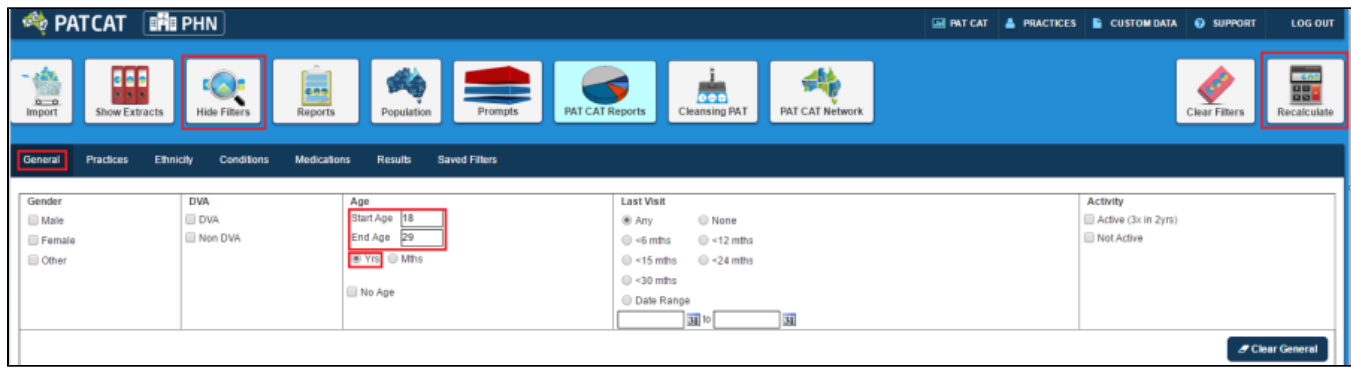

#### Click **Recalculate.**

#### Click **Hide Filters**.

- 1. In Reports pane
	- a. Select **Smoking** tab.
	- b. Click **Status** tab.
	- c. Click the **View Map** button.

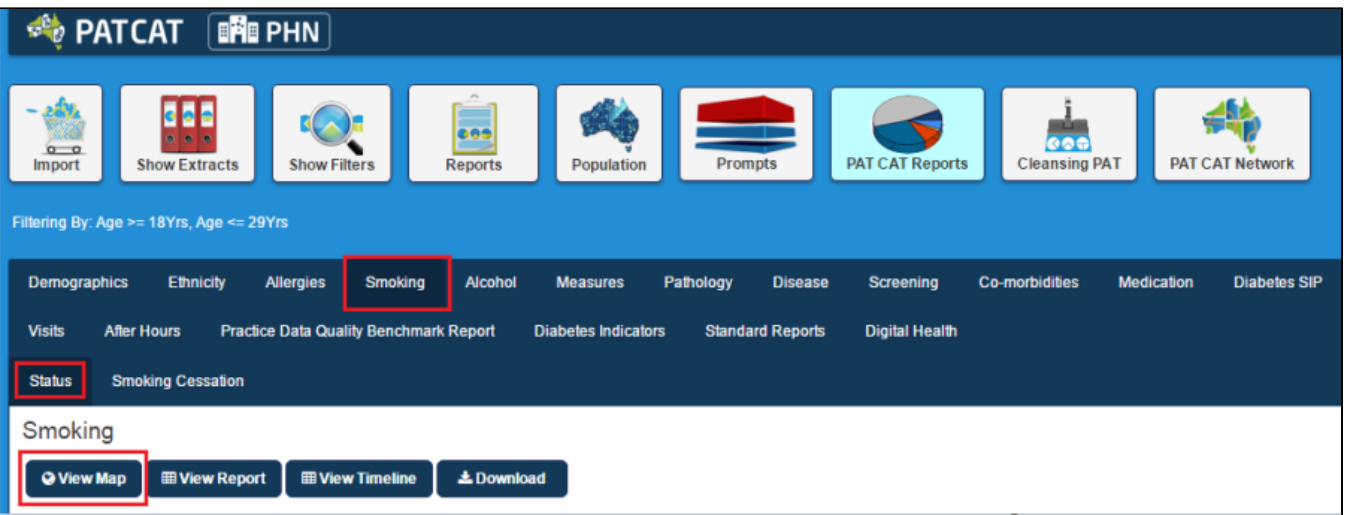

- 1. In View Map window
	- a. In the left section you can select the **Region Settings**, filter your **Aggregated Data**, and can see the range of the population under **Lege nd**.

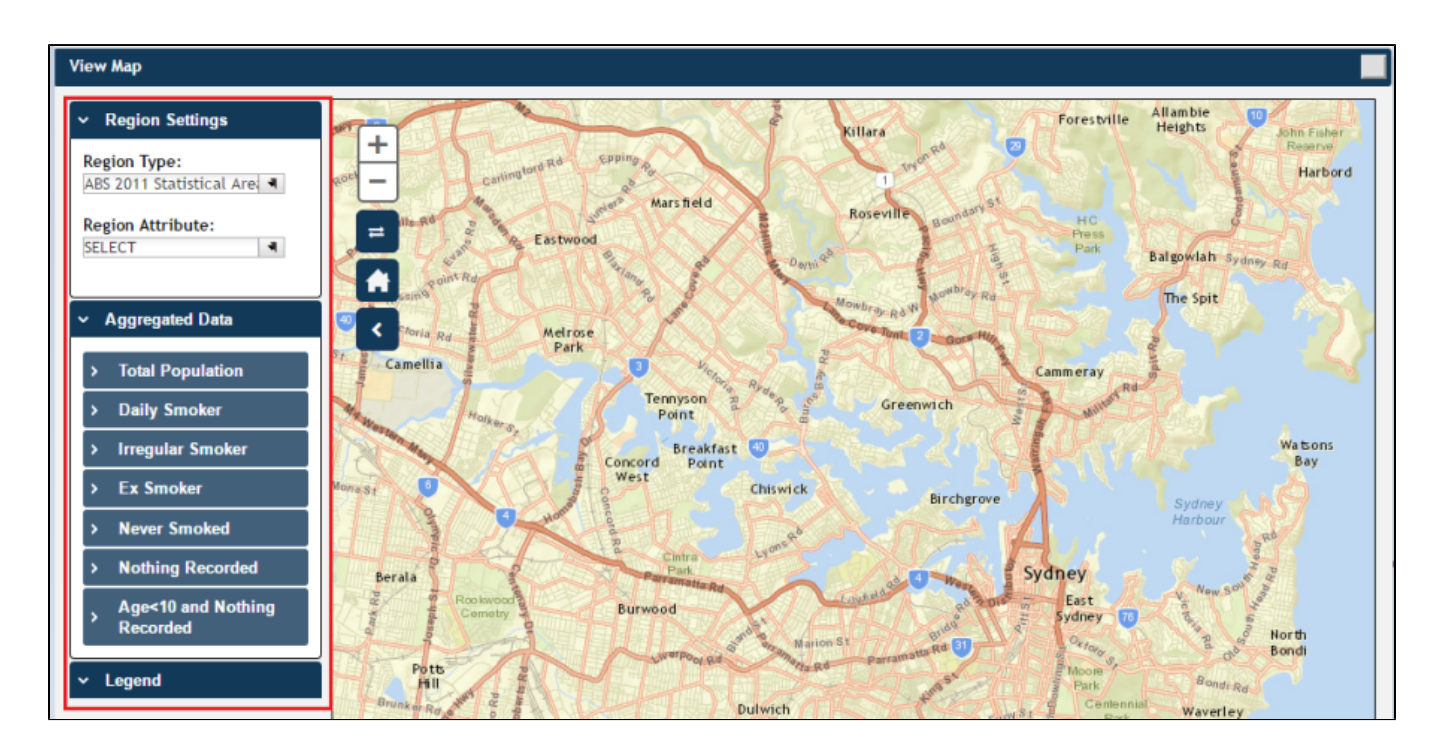

**Note:** Click [here](http://help.pencs.com.au/display/ds/VIEW+MAP+FUNCTION) for more information on View Map window.

1. a. Under **Region Type** then **Region Settings** select '**ABS 2011 Statistical Areas Level 2 (SA2)'**, the lowest level of Australian Statistical Geography Standard (ASGS) structure for which estimated resident population, health and vitals and other non-census ABS (Australian Bureau of Statistics) data are generally available.

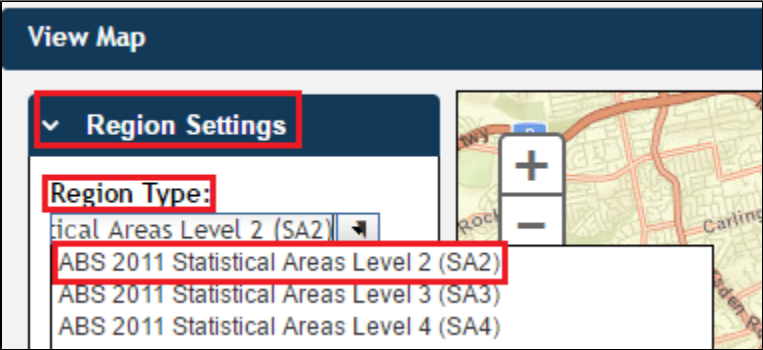

**Note:** See [Region Type](https://help.pencs.com.au/pages/viewpage.action?pageId=1476007) for more information.

Under **Aggregated Data** click **'Daily Smoker'** then select the PHN or other organisation (indicated by your organisation's name) or the individual practice (indicated by the Practice ID). We will select **Demo PHN** for the purpose of this recipe.

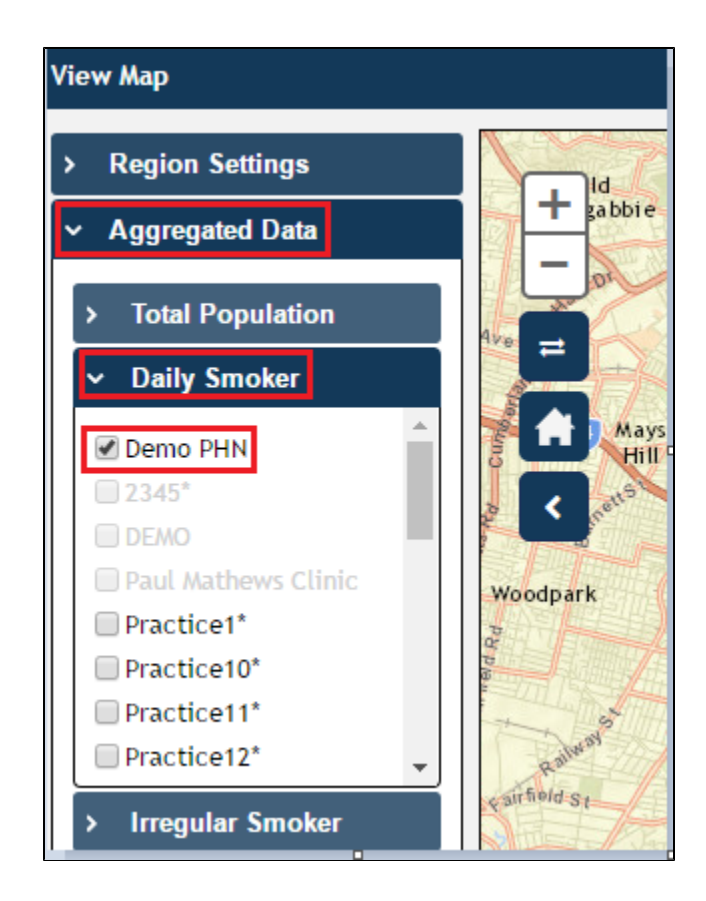

**Note:** If you are logged on as a practice, you will only see drop downs relating to the entire PHN or other organisation and the practice which you have logged on as.

The **Legend** is updated to show the **colour coded population group**.

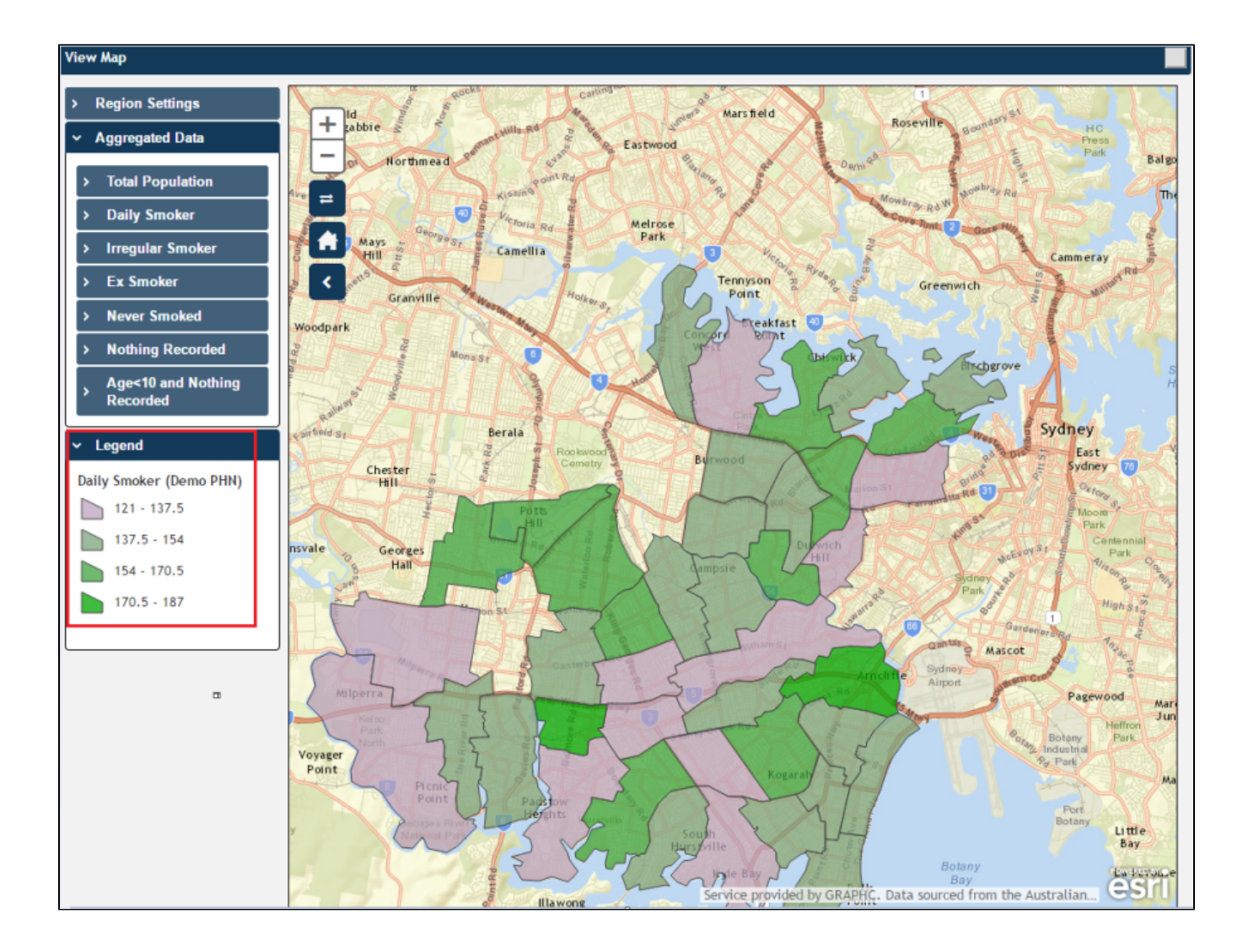

The map then displays the **aggregated data information** of **Daily Smokers aged 18-29 in Demo PHN area**.

Hovering your mouse pointer over a map segment or colour coded section of the map allows you to see the **exact Aggregated Data count for that segment**.

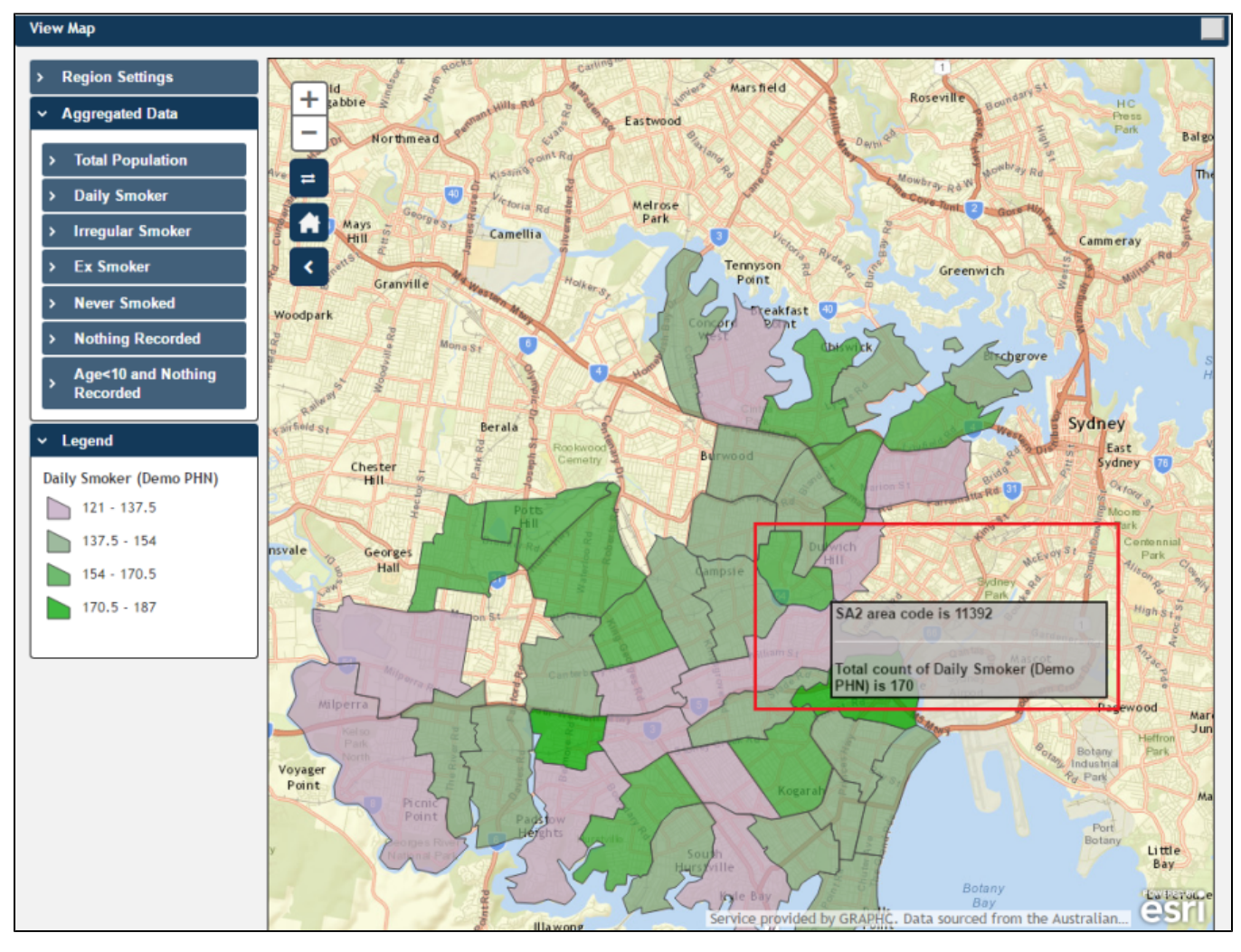

**Note:** PAT CAT will not display patients in an area where the number of patients drops to below 5. You can interact with the map:

- Click and drag to move the map.
- Click the + and to zoom in and out.
- Click the Change Basemap symbol **to cycle through a range of map types**, displaying satellite images, roads, etc.
- The house symbol will bring you to the default Sydney area.